## REPUBLIKA SLOVENIJA **MINISTRSTVO ZA JAVNO UPRAVO**

DIREKTORAT ZA INFORMACIJSKO DRUŽBO IN INFORMATIKO

Tržaška cesta 21, 1000 Ljubljana T: 01 478 86 51

F: 01 478 86 49 E: gp.mju@gov.si www.gov.si

**Ministrstva** Organi v sestavi Upravne enote Vladne službe Uporabnikom omrežja HKOM

Številke: 382-37/2020/138 Datum: 7. 4. 2020

## Zadeva: **6. obvestilo: Izvajanje pomoči uporabnikom pri oddaljenem dostopu od doma in vklop funkcije zatemnitev zaslona na delovni postaji**

Spoštovani,

z vedno večjo uporabo oddaljenega dostop ISL AlwaysON za delo od doma, se povečuje tudi število prijav napak v zvezi s tovrstnim delom, zato bi vas radi spomnili, da je enotna točka za sporočanje kakršnihkoli težav **Enotni Kontaktni Center (EKC).**

Prijave so možne preko elektronskega predala ekc@gov.si ali preko telefonske številke 01 478 87 78, kjer vam bo okrepljena ekipa svetovalcev EKC nudila ustrezno pomoč.

Hkrati vam obveščamo, da smo objavili še kratko navodilo za vklop funkcije »zatemnitev zaslona« na ISL klientu, ki se nahaja na delovni postaji, do katere dostopate z oddaljene lokacije.

Lep pozdrav.

mag. Anton Ujčič namestnik generalnega direktorja

Priloga:

- Dodatno navodilo za delo z ISL AlwaysOn - zatemnitev ekrana

## **Dodatno navodilo za delo z ISL AlwaysOn - zatemnitev zaslona na delovni postaji**

ISL AlwaysOn izhaja iz nabora programske opreme, ki omogoča izvajanje oddaljene pomoči uporabnikom na delovnem mestu. Program ima zaradi tega privzeto nastavitev vidnost zaslona in dogajanja na zaslonu, ker se za to funkcijo predvideva prisotnost uporabnika na delovni postaji. V primeru, da uporabnik uporablja ISL AlwaysOn za delo od doma, je prikaz zaslonske slike in pripadajočega dogajanja na zaslonu delovne postaje nezaželen in predstavlja varnostno tveganje.

Za izklop prikaza vsebine na zaslonu delovne postaje, je potrebno na ISL klientu vključiti funkcijo "Zatemnjen zaslon". Ta funkcija zatemni zaslon na delovni postaji in onemogoči vidnost dogajanja na zaslonu računalnika.

Slikovni prikaz vključitve »zatemnjen zaslon« je na slikah spodaj.

——————————————

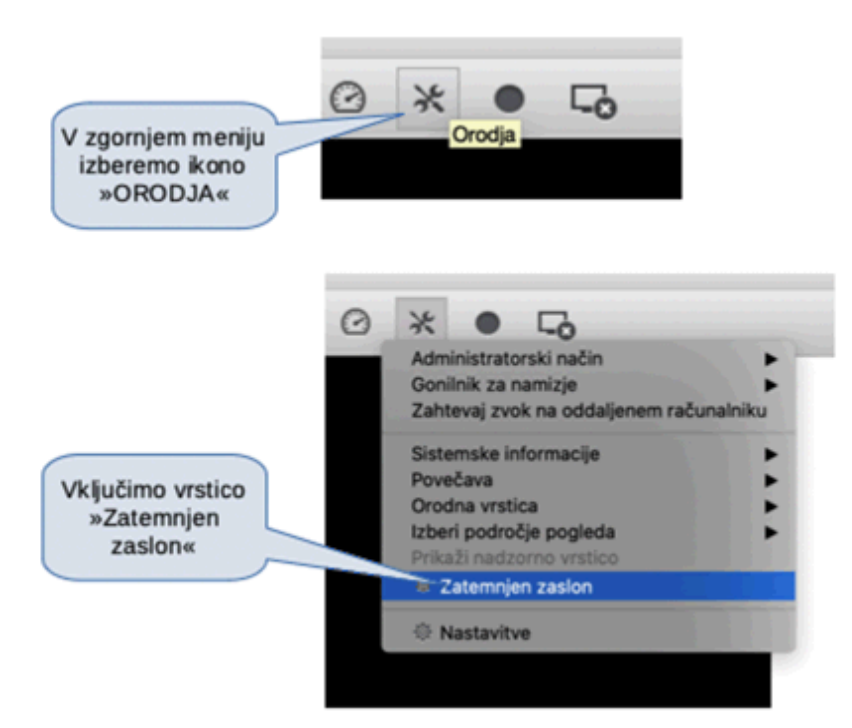

Po vzpostavitvi oddaljenega dostopa, v vrhnji vrstici poiščemo ikono Orodja:

S tem smo zatemnili zaslon na delovni postaji na delovnem mestu in onemogočili vidnost dogajanja na zaslonu računalnika.